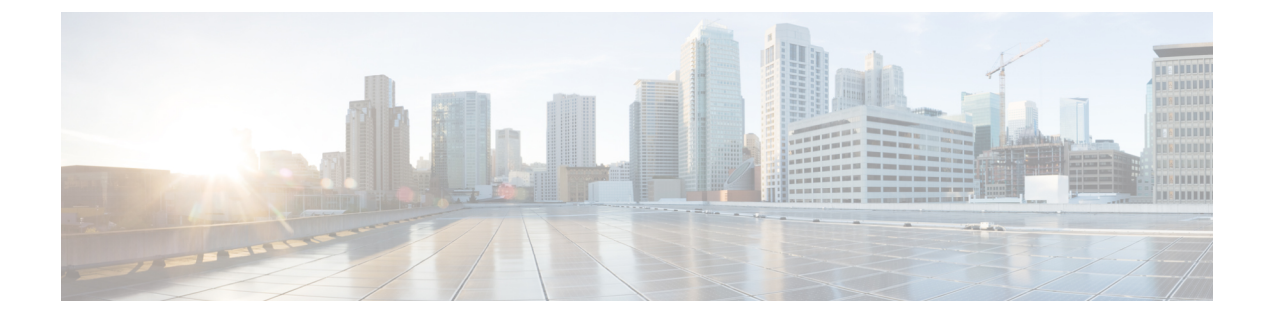

# **CTI** アプリケーションの設定

- CTI [アプリケーションの概要](#page-0-0) (1 ページ)
- CTI [アプリケーションの前提条件](#page-2-0) (3 ページ)
- CTI [アプリケーションの設定タスク](#page-2-1) フロー (3 ページ)

# <span id="page-0-0"></span>**CTI** アプリケーションの概要

コンピュータテレフォニーインテグレーション(CTI)を使用すると、コールを発信、受信、 および管理しながらコンピュータ処理機能を利用できます。CTIアプリケーションでは、発信 者 ID を使用してデータベースから顧客情報を取得するなどのタスクを実行する、または自動 音声応答(IVR)システムによって収集された情報を使用して、顧客のコールを顧客情報とと もに、適切なカスタマー サービス担当者にルーティングできます。

コールのメディアをルートポイントで終端させたいアプリケーションでは、コールのメディア とポートをコール単位で指定する必要があります。CTIアプリケーションは、スタティックま たはダイナミック IP アドレスおよびポート番号を使用して、CTI ポートと CTI ルート上でメ ディアを終端させることができます。

この章では、CTI アプリケーションと連携させるための Cisco Unified Communications Manager の設定方法について説明します。特定のアプリケーションの設定方法については、『*Cisco Unified Communications Manager* 機能設定ガイド』を参照してください。

次に、使用可能な Cisco CTI アプリケーションをいくつか示します。

- Cisco IP Communicator:コンピュータをフル機能の電話機に変えるデスクトップ アプリ ケーションです。コール トラッキング、デスクトップ コラボレーション、およびオンラ イン電話帳からのワンクリック ダイヤルなどの機能が追加されています。
- Cisco Unified Communications Manager 自動応答:Unified Communications Manager と連携し て、特定の内線電話番号でコールを受信し、発信者が適切な内線番号を選択できるように します。
- Cisco Web Dialer:Cisco IP Phone のユーザが Web アプリケーションおよびデスクトップ ア プリケーションからコールを発信できるようにします。

• Cisco Unified Communications Manager Assistant:マネージャとアシスタントがより効率的 に連携できるようにします。この機能は、コールルーティングサービス、マネージャとア シスタントに対する電話機能の機能拡張、主にアシスタントによって使用されるAssistant Console インターフェイスで構成されています。

SIPIP 電話をサポートしている Unified Communications Manager CTI アプリケーションを確認す るには、アプリケーション固有のドキュメントを参照してください。 (注)

### **CTI** ルート ポイントの概要

CTIルートポイント仮想デバイスは、アプリケーション制御のリダイレクションに対する多重 同時コールを受信できます。CTIルートポイントには、ユーザがアプリケーションにアクセス するためにコールできる回線を1つ以上設定できます。アプリケーションはルートポイントで コールに応答でき、CTI ポートや IP フォンにコールをリダイレクトすることもできます。CTI アプリケーションがリダイレクト API を使用してコールのリダイレクトを要求すると、Cisco Unified Communications Manager はリダイレクトされた側の回線/デバイス コーリング サーチ ス ペースの設定を使用します。

CTI ルート ポイントでは次のことができます。

- コールへの応答
- 複数のアクティブ コールの発信と受信
- コールのリダイレクト
- コールを保留にする
- コールの保留解除
- コールのドロップ

### **Cisco Unified Communications Manager** の **CTI** 冗長性

クラスタ内の Unified Communications Manager ノードに障害が発生した場合、CTIManager は、 影響を受けた CTI ポートおよびルート ポイントを別の Unified Communications Manager ノード で開き直すことによって、これらのデバイスを回復します。アプリケーションによって電話デ バイスが開かれていた場合、その電話が別の Unified Communications Manager にフェールオー バーしたときに CTIManager がその電話を開き直します。Cisco IP Phone が別の Unified Communications Manager にフェールオーバーしない場合、CTIManager は、その電話または電 話機の回線を開くことができません。CTIManager は、デバイス プールに割り当てられている Unified Communications Manager グループを使用して、アプリケーションによって開かれた CTI デバイスと電話を回復するのにどの Unified Communications Manager を使用するかを決定しま す。

## **CTIManager** の **CTI** 冗長性

CTIManagerで障害が発生すると、そのCTIManagerに接続されているアプリケーションは、別 の CTIManager で該当デバイスを再度開くことで影響を受けたリソースを回復できます。アプ リケーションは、アプリケーションの設定時にプライマリおよびバックアップとして定義した CTIManagerに基づき使用するCTIManagerを決定します(そのアプリケーションでサポートさ れている場合)。アプリケーションは、新しい CTIManager に接続すると、以前開かれていた デバイスと回線を再度開くことができます。アプリケーションは、電話が新しい Unified Communications Manager にリホームする前であれば Cisco IP Phone を開き直すことができます が、リホームが完了するまではその電話を制御できません。

(注)

アプリケーションは、稼働状態に戻るとプライマリ CTIManager に再ホーム化されません。ア プリケーションを再起動するか、バックアップ CTIManager で障害が発生すると、アプリケー ションはプライマリ CTIManager にフェールバックします。

## アプリケーションの障害に対する **CTI** の冗長性

アプリケーション (TAPI/JTAPI または CTIManager に直接接続するアプリケーション)が失敗 すると、CTIManager はアプリケーションを終了し、CTI ポートとルート ポイントにある未完 了のコールを設定された障害時転送(CFOF)番号にリダイレクトします。また、アプリケー ションが回復してこれらのデバイスを再登録するまで、CTIManager は、これらの CTI ポート とルートポイントへの後続のコールを、設定された無応答時転送(CFNA)番号に回します。

# <span id="page-2-0"></span>**CTI** アプリケーションの前提条件

Cisco Unified Communications Manager を CTI アプリケーションに対応するように設定する前 に、事前にデバイス プールを設定しておく必要があります。

CTI アプリケーションごとに IP フォンを追加して設定します。IP フォンを追加して設定する 方法の詳細については、Cisco Unified IP Phone を参照してください。

CTI アプリケーションを使用するエンド ユーザとアプリケーション ユーザを設定します。

Computer Telephony Integration(CTI)は、IPv4 アドレスと IPv6 アドレスをサポートできる JTAPI および TAPI インターフェイスを介して IP アドレス情報を提供します。IPv6 アドレスを サポートする場合は、アプリケーションが IPv6 をサポートする JTAPI/TAPI クライアント イン ターフェイス バージョンを使用していることを確認します。

# <span id="page-2-1"></span>**CTI** アプリケーションの設定タスク フロー

CTI アプリケーション向けに Cisco Unified Communications Manager を設定するには、次のタス クを実行します。

I

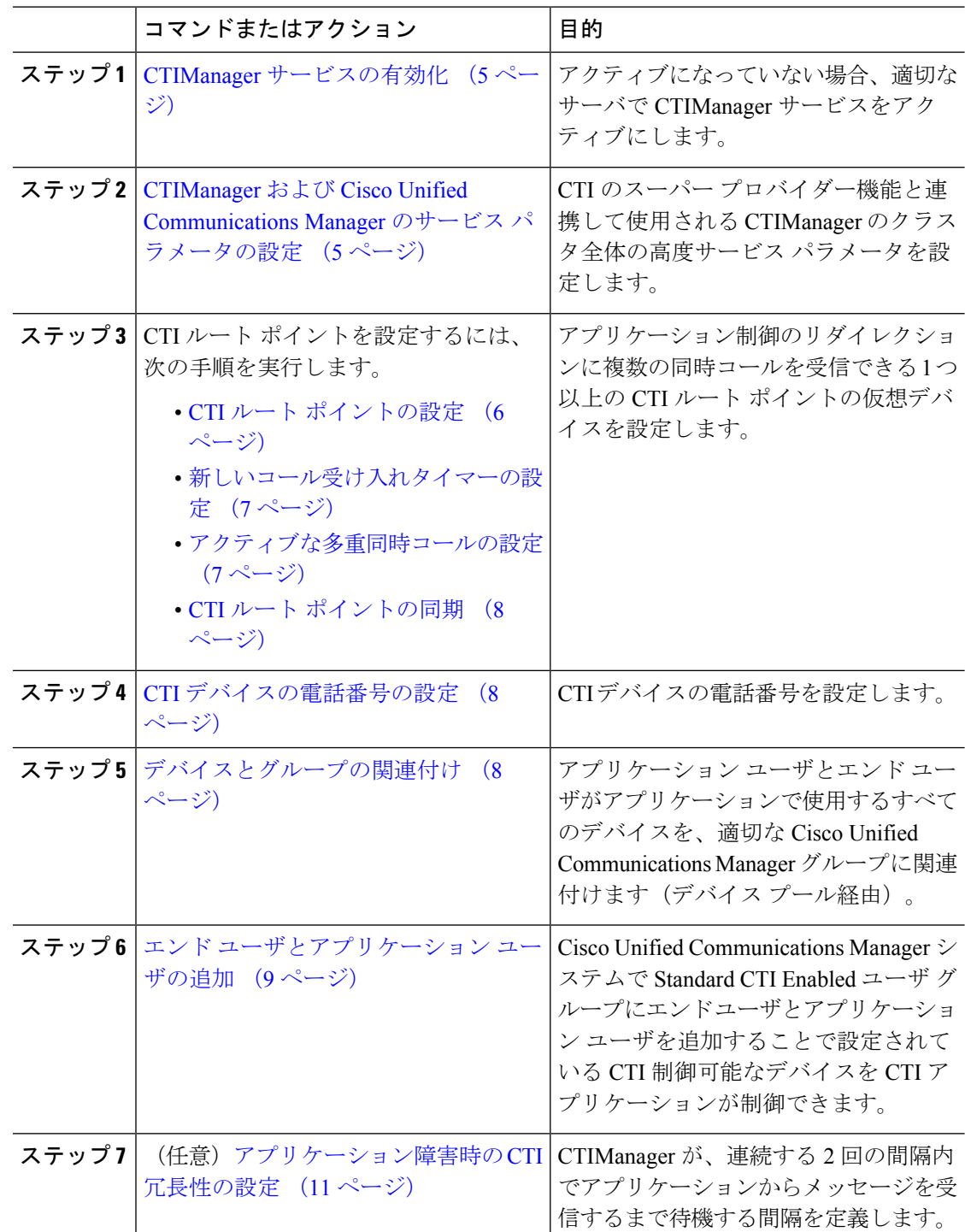

## <span id="page-4-0"></span>**CTIManager** サービスの有効化

#### 手順

- ステップ **1** Cisco Unified Serviceability で、**[**ツール(**Tools**)**]** > **[**サービスの有効化(**Service Activation**)**]** を選択します。
- ステップ2 [サーバ (Server) ] ドロップダウン リストからノードを選択します。
- ステップ **3** [CM サービス(CM Services)] セクションで、[Cisco CTIManager] チェックボックスをオンに します。
- ステップ **4 [**保存 **(Save)]** をクリックします。

## <span id="page-4-1"></span>**CTIManager** および **Cisco Unified Communications Manager** のサービス パ ラメータの設定

CTI のスーパー プロバイダー機能と連携して使用される CTIManager のクラスタ全体の高度 サービス パラメータを設定します。

設定された制限を超えると、CTIはアラームを生成しますが、アプリケーションは、他のデバ イスで動作し続けます。 (注)

- ステップ **1** Cisco Unified CM Administration から、**[**システム(**System**)**]** > **[**サービスパラメータ(**Service Parameters**)**]** の順に選択します。
- ステップ2 [サーバ (Server) ] ドロップダウン リストからノードを選択します。
- ステップ **3** [サービス(Service)] ドロップダウン リストから [Cisco CTIManager(アクティブ)(Cisco CTIManager(Active))] を選択します。
- ステップ **4** [サービスパラメータの設定(Service Parameter Configuration)] ウィンドウで、[詳細設定 (Advanced)] をクリックします。
- ステップ **5** [プロバイダーあたりの最大デバイス数(Maximum Devices Per Provider)] フィールドに、単一 のCTIアプリケーションが開くことのできるデバイスの最大数を入力します。デフォルトのデ バイス数は 2000 です。
- ステップ **6** [ノードあたりの最大デバイス数(Maximum Devices Per Node)] フィールドに、Unified Communications Manager システム内の任意の CTIManager ノード上ですべての CTI アプリケー ションが開くことのできるデバイスの最大数を入力します。デバイスのデフォルト数は800で す。

ステップ **7 [**保存 **(Save)]** をクリックします。

## **CTI** ルート ポイントの設定タスク フロー

手順

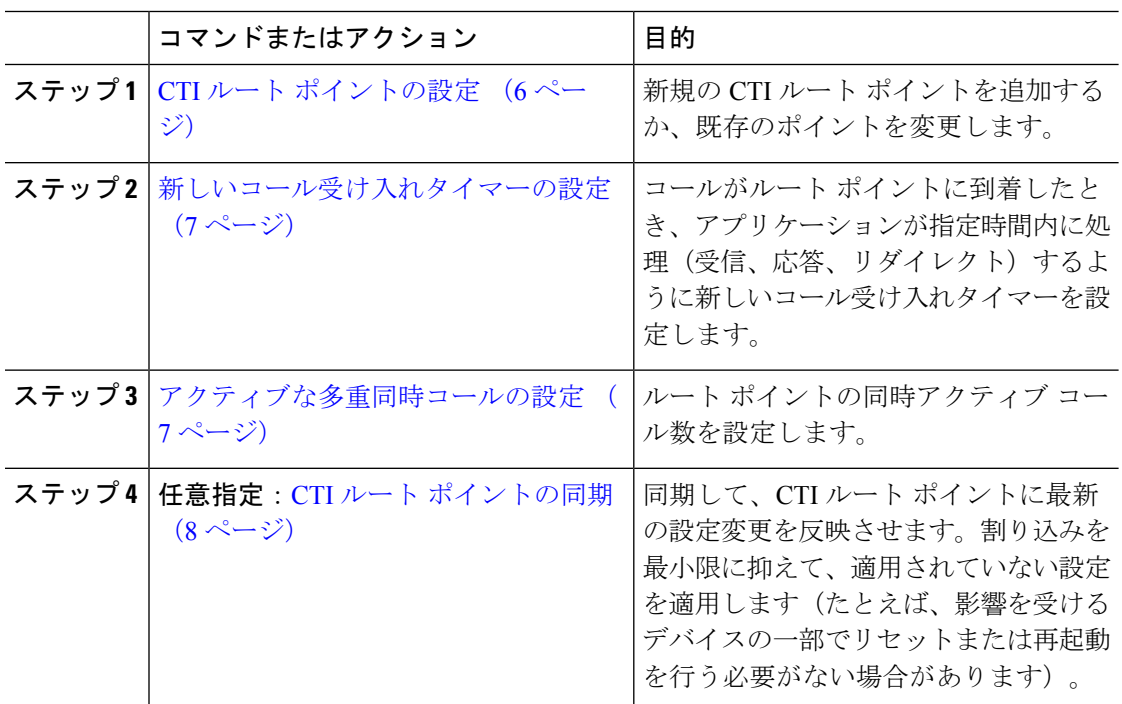

### <span id="page-5-0"></span>**CTI** ルート ポイントの設定

新規の CTI ルート ポイントを追加するか、既存のポイントを変更します。

- ステップ **1** Cisco Unified CM Administration から **[**デバイス(**Device**)**]** > **[CTI** ルート ポイント(**CTI Route Point**)**]** の順にクリックします。
- ステップ **2** 次のいずれかの作業を実行します。
	- **[**新規追加(**Add New**)**]**をクリックして、新しいゲートウェイを追加します。
	- •既存のCTIルートポイントの設定を変更するには、「検索(Find) 1をクリックし、結果の リストから CTI ルート ポイントを選択して、検索条件を入力します。
- ステップ **3** [CTI ルート ポイント設定 (CTI Route Point Configuration)] ウィンドウのフィールドを設定し ます。フィールドおよびその設定オプションの詳細については、システムのオンラインヘルプ を参照してください。

ステップ **4 [**保存 **(Save)]** をクリックします。

### <span id="page-6-0"></span>新しいコール受け入れタイマーの設定

コールがルート ポイントに到着したとき、アプリケーションが指定時間内に処理(受信、応 答、リダイレクト)するように新しいコール受け入れタイマーを設定します。

手順

- ステップ **1** Cisco Unified CM Administration から、**[**システム(**System**)**]** > **[**サービス パラメータ(**Service Parameters**)**]** を選択します。
- ステップ2 [サーバ (Server) ] ドロップダウン リストからノードを選択します。
- ステップ **3** [サービス(Service)] ドロップダウン リストから [Cisco CallManager(アクティブ)(Cisco CallManager (Active))] を選択します。
- ステップ **4** [CTIの新しいコール受け付けタイマー(CTI New Call Accept Timer)] フィールドで、コールの 応答を許可する時間を指定します。デフォルト値は 4 です。
- ステップ **5 [**保存 **(Save)]** をクリックします。

### <span id="page-6-1"></span>アクティブな多重同時コールの設定

ルート ポイントの同時アクティブ コール数を設定します。

Cisco CallManager Telephony Service Provider(TSP)を使用して、CTI ポート デバイスを制御す るために TAPI アプリケーションを使用する予定がある場合、CTI ポート デバイスごとに 1 つ の回線のみ設定できます。 (注)

- ステップ **1** Cisco Unified CM Administration から、**[**コール ルーティング(**Call Routing**)**]** > **[**電話番号 (**Directory Number**)**]** をクリックします。
- ステップ **2** [電話番号の設定(Directory Number Configuration)] ウィンドウで、[新規追加(Add New)] を クリックします。
- ステップ **3** 必須フィールドに入力します。
- ステップ **4 [**保存 **(Save)]** をクリックします。

### <span id="page-7-0"></span>**CTI** ルート ポイントの同期

同期して、CTI ルート ポイントに最新の設定変更を反映させます。割り込みを最小限に抑え て、適用されていない設定を適用します(たとえば、影響を受けるデバイスの一部でリセット または再起動を行う必要がない場合があります)。

#### 手順

- ステップ **1** Cisco Unified CM Administration から **[**デバイス(**Device**)**]** > **[CTI** ルート ポイント(**CTI Route Point**) **]** の順にクリックします。
- ステップ **2** [CTIルートポイントの検索と一覧表示(Find and List CTI Route Points)] ウィンドウで、[検索 (Find)] をクリックして、CTI ルート ポイントのリストを表示します。
- ステップ **3** 同期する CTI ルート ポイントの横にあるチェックボックスをオンにします。ウィンドウ内の すべての CTI ルート ポイントを選択するには、一致するレコードのタイトル バーのチェック ボックスをオンにします。
- ステップ **4** [選択項目への設定の適用(Apply Config to Selected)] をクリックします。
- ステップ **5** [OK] をクリックします。

### <span id="page-7-1"></span>**CTI** デバイスの電話番号の設定

CTI デバイスの電話番号を設定します。

#### 手順

- ステップ **1** Cisco Unified CM Administration から、**[**コール ルーティング(**Call Routing**)**]** > **[**電話番号 (**Directory Number**)**]** の順に選択します。
- ステップ **2** [ディレクトリ番号の検索と一覧表示(Find and List Directory Numbers)] ウィンドウで、[新規 追加(Add New)] をクリックします。
- ステップ **3** [ディレクトリ番号の設定(Directory NumberConfiguration)]ウィンドウで、必要なフィールド を入力します。
- <span id="page-7-2"></span>ステップ **4 [**保存 **(Save)]** をクリックします。

## デバイスとグループの関連付け

アプリケーションユーザとエンドユーザがアプリケーションで使用するすべてのデバイスを、 適切なCiscoUnifiedCommunicationsManagerグループに関連付けます(デバイスプール経由)。

手順

- ステップ **1** Cisco Unified CM Administration から、**[**ユーザの管理(**User Management**)**]** > **[**アプリケーショ ン ユーザ(**Application User**)**]** をクリックします。
- ステップ **2** [アプリケーションユーザの検索と一覧表示(Find and List Application Users)] ウィンドウで、 [新規追加(AddNew)]をクリックします。[アプリケーションユーザの設定(ApplicationUser Configuration)] ウィンドウが表示されます。
- ステップ **3** [デバイス情報(Device Information)] ペインで、[使用可能なデバイス(Available Devices)] リ ストから [制御するデバイス(Controlled Devices)] リストに移動して、デバイスを関連付けま す。
- ステップ **4 [**保存 **(Save)]** をクリックします。
- ステップ **5** エンド ユーザのデバイスを関連付けるには、 **[**ユーザの管理(**User Management**)**]** > **[**エンド ユーザ(**End User**)**]** をクリックします。
- ステップ **6** ステップ 2 ~ 4 を繰り返します。

### <span id="page-8-0"></span>エンド ユーザとアプリケーション ユーザの追加

Cisco Unified Communications Manager システムで Standard CTI Enabled ユーザ グループにエン ド ユーザとアプリケーション ユーザを追加することで設定されている CTI 制御可能なデバイ スを CTI アプリケーションが制御できます。

- ステップ **1** Cisco Unified CM Administration から、**[**ユーザ管理(**User Management**)**]** > **[**ユーザ設定(**User Settings**)**]** > **[**アクセス コントロール グループ(**Access Control Group**)**]** をクリックします。
- ステップ2 [アクセス制御グループの検索と一覧表示 (Find and List Access Control Groups) 1ウィンドウ で、[検索(find)] をクリックして、アクセス制御グループの現在のリストを表示します。
- ステップ **3** [標準 CTI を有効にする(Standard CTI Enabled)] をクリックすると、このグループの [アクセ ス コントロール グループの設定 (Access Control Group Configuration) ] ウィンドウが表示され ます。すべての CTI ユーザが [標準 CTI を有効にする(Standard CTI Enabled)] ユーザ グルー プに含まれることを確認します。使用可能なグループとその機能の完全な一覧については、 「アクセス コントロール グループ設定のオプション」を参照してください。
- ステップ **4** エンド ユーザを追加する場合は、[グループにエンド ユーザを追加(Add End Usersto Group)] をクリックします。アプリケーション ユーザを追加する場合は、[アプリケーション ユーザを グループに追加 (Add App Users to Group)]をクリックします。
- ステップ **5** [Find(検索)] をクリックして現在のユーザの一覧を表示します。
- ステップ **6** [標準 CTI を有効にする(Standard CTI Enabled)] ユーザ グループに割り当てるユーザのチェッ クボックスをオンにします。

ステップ7 [選択項目の追加 (Add Selected) ] をクリックします。

### アクセス コントロール グループの設定オプション

(注)

CTI アプリケーションは、割り当てられた指定ユーザ グループをサポートする必要がありま す。

(注)

シスコでは、標準 CTI によるすべてのデバイスの制御に関連付けられているユーザは、標準 CTI のセキュアな接続のユーザ グループにも関連付けられていることを推奨します。

| フィールド                                                       | 説明                                                                                                    |
|-------------------------------------------------------------|----------------------------------------------------------------------------------------------------|
| <b>Standard CTI Allow Call</b><br>Monitoring                | このユーザ グループでは、アプリケーションがコールをモ<br>ニタできます。                                                                                                    |
| <b>Standard CTI Allow Call Park</b><br>Monitoring           | このユーザ グループでは、コールがすべてのコール パーク<br>ディレクトリの番号にパーク/パーク解除されるとき、アプ<br>リケーションが通知を受信できます。                                                                                   |
| Standard CTI Allow Call Recording                           | このユーザグループでは、アプリケーションがコールを記<br>録できます。                                                                                                    |
| <b>Standard CTI Allow Calling</b><br>Number Modification    | このユーザ グループでは、サポートされている CTI アプリ<br>ケーションの発信側番号をアプリケーションが変更できま<br>す。                                                                                                 |
| Standard CTI Allow Control of All<br>Devices                | このユーザグループでは、システムの CTI 制御可能なデバ<br>イスをアプリケーションが制御またはモニタできます。                                                                                                    |
| Standard CTI Allow Reception of<br><b>SRTP Key Material</b> | このユーザグループでは、暗号化されたメディアのストリー<br>ムの復号に必要な情報をアプリケーションが受け取ることが<br>できます。このグループは通常、録音とモニタリングの目的<br>で使用されます。                                                              |
| <b>Standard CTI Enabled</b>                                 | すべての CTI アプリケーションに必要なこのユーザ グルー<br>プでは、アプリケーションが Cisco Unified Communications<br>Manager に接続し、CTI の機能を利用できます。                                                       |
| <b>Standard CTI Secure Connection</b>                       | このグループに入るためには、アプリケーションが Cisco<br>Unified Communications Manager にセキュア (TLS) な CTI<br>接続が可能で、Cisco Unified Communications Manager のクラ<br>スタのセキュリティが有効になっていることが必要です。 |

## <span id="page-10-0"></span>アプリケーション障害時の **CTI** 冗長性の設定

CTIManager が、連続する 2 回の間隔内でアプリケーションからメッセージを受信するまで待 機する間隔を定義します。

- ステップ **1** Cisco Unified CM Administration から、**[**システム(**System**)**]** > **[**サービス パラメータ(**Service Parameters**)**]** の順に選択します。
- ステップ2 [サーバ (Server) ] ドロップダウン リストからノードを選択します。
- ステップ **3** [サービス(Service)] ドロップダウン リストから、[Cisco CTI Manager(アクティブ)(Cisco CTIManager (Active))] を選択します。
- ステップ **4** [サービスパラメータの設定(Service Parameter Configuration)] ウィンドウで、[詳細設定 (Advanced)] をクリックします。
- ステップ **5** [アプリケーションハートビート最小間隔(Application Heartbeat Minimum Interval)] フィール ドに、最小間隔の時間を入力します。デフォルトは 5 です。
- ステップ **6** [アプリケーションハートビート最大間隔(Application Heartbeat Maximum Interval)] フィール ドに、最大間隔の時間を入力します。デフォルトは 3600 です。
- ステップ **7 [**保存 **(Save)]** をクリックします。

I